## Calendar Delegate

A calendar delegate is a person who acts on behalf of another to manage his or her calendar-related activities, send and accept meeting requests and more.

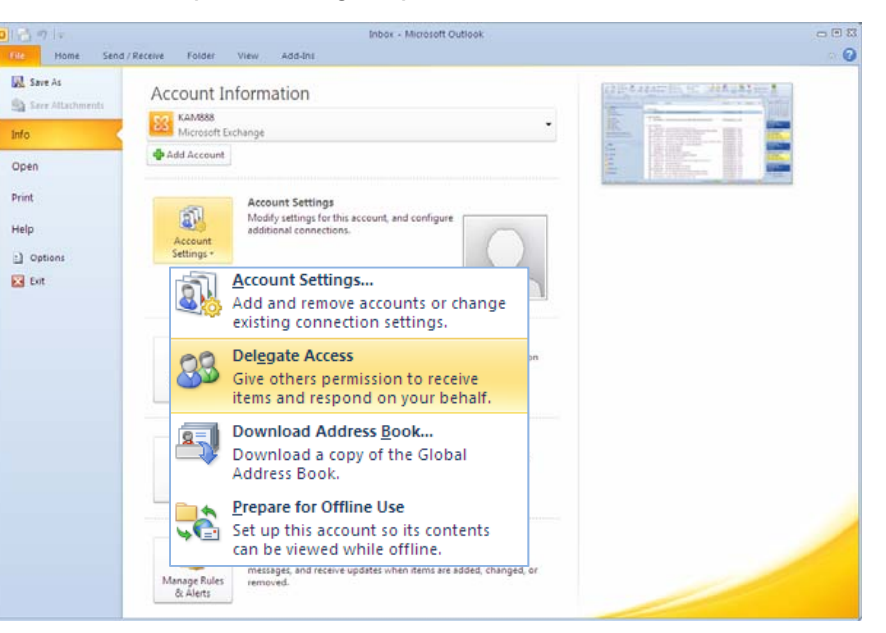

The first step is to click Add …

Outlook makes the delegate assignment process simple. On the computer of the

person creating the delegate, look on the Info screen, under

Account Settings … and

Delegate Access.

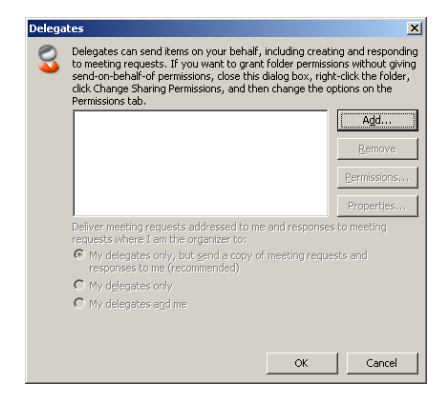

From the address book, select the person who will act as the delegate.

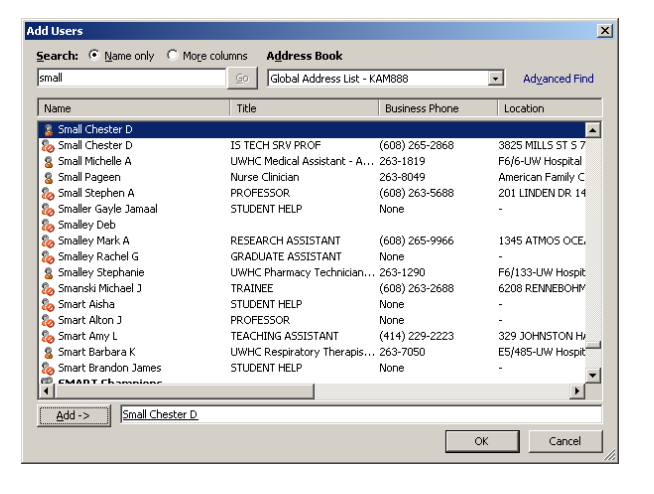

Outlook will assume the delegate should serve as an Editor who can read, create and modify items on the calendar.

Leave the box checked if the delegate should receive copies of meeting related messages. This would make it possible for the delegate to respond to meeting requests on behalf of the other.

Other roles are available in the dropdown list with more restricted permissions.

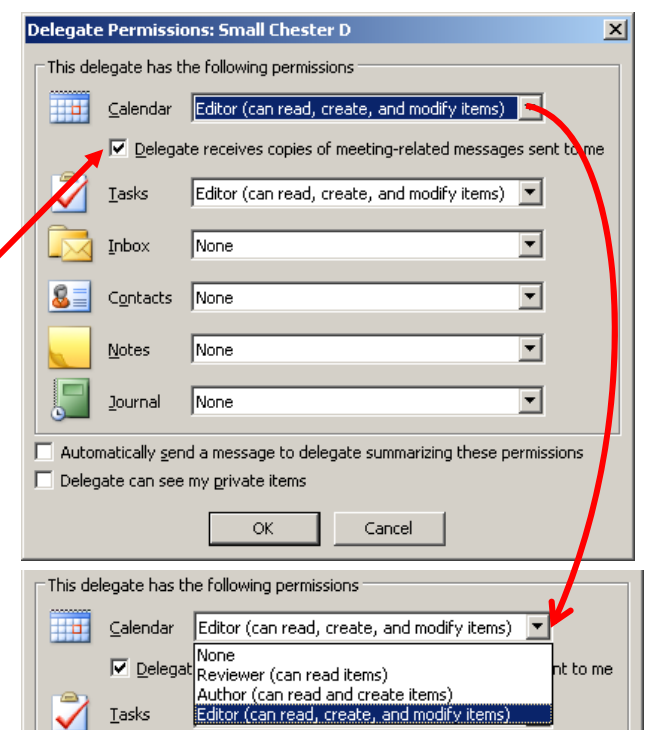

In the example above, the delegate will also serve as an Editor who can read, create and modify tasks.

The same permissions can be applied to other folders if needed.

Before clicking OK, it's a good idea to check the box to send the delegate a message which summarizes the permissions.

Finally, there are few options related to how meeting requests are handled. The recommended choice is have meeting requests and responses to meeting requests delivered only to the delegate, with copies delivered to the person assigning the delegate.

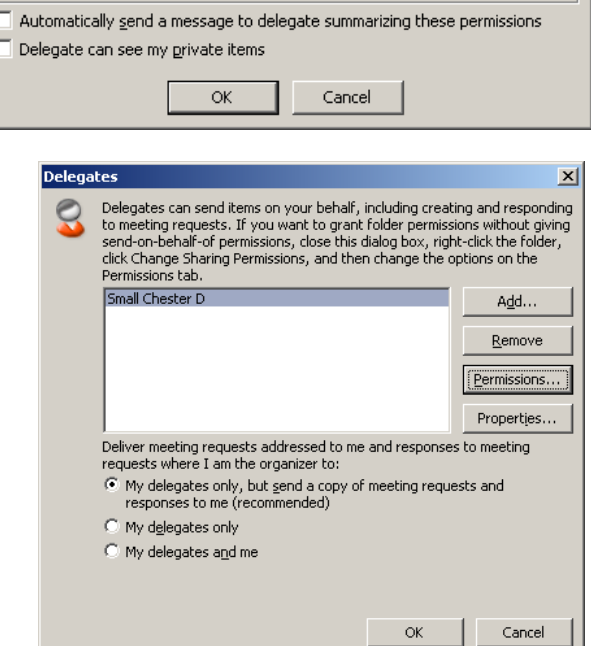

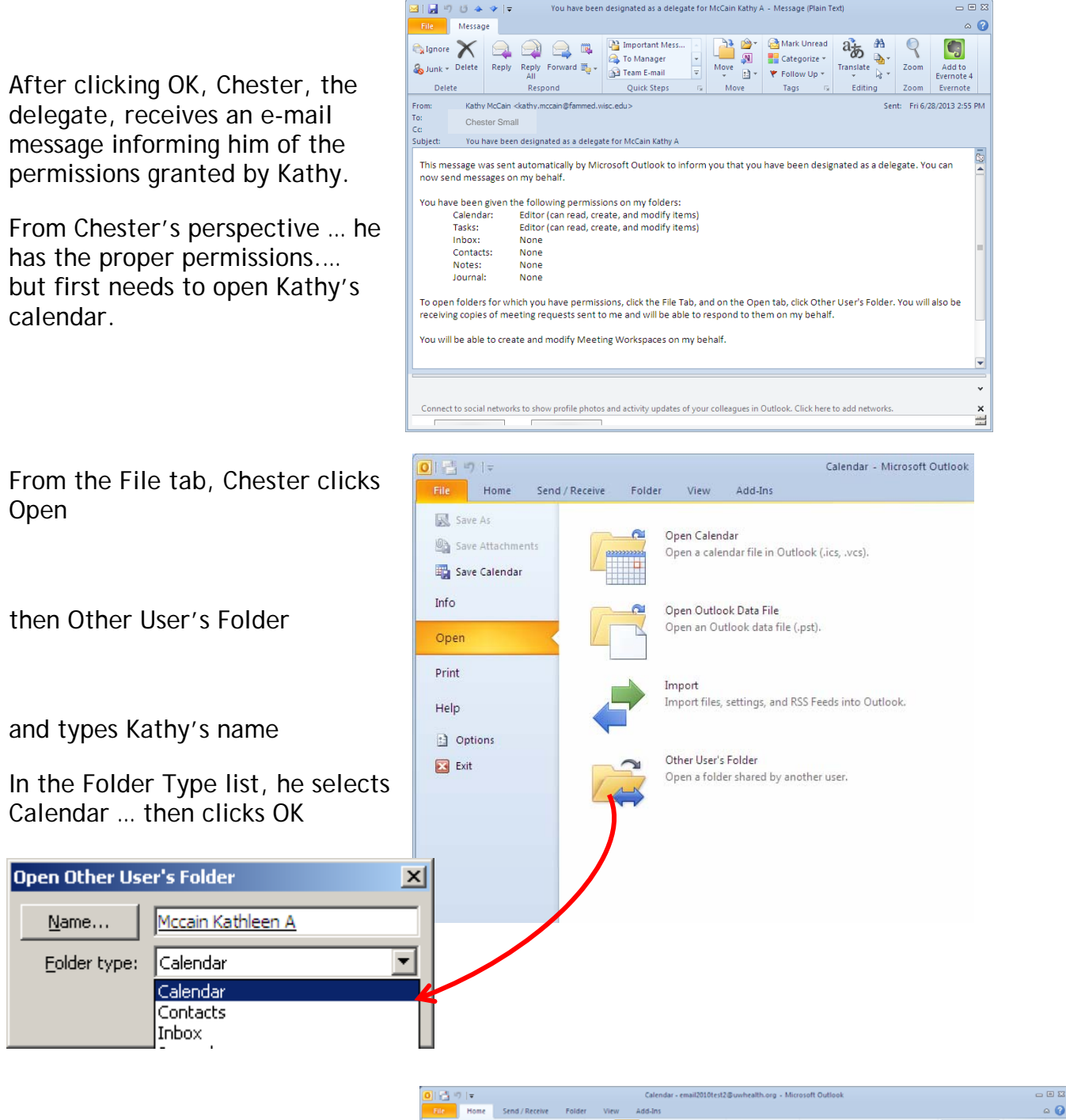

Now Kathy's calendar is opened in a side-by-side view with his own.

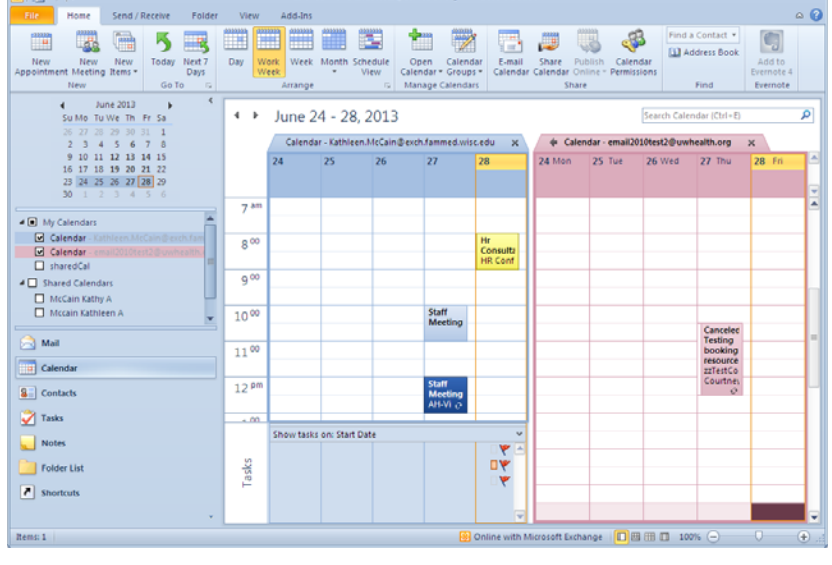

The make ways buttons in e it easy to s such as by the Arrange o view the c y the week e group of calendars in or month. the Ribbon n different

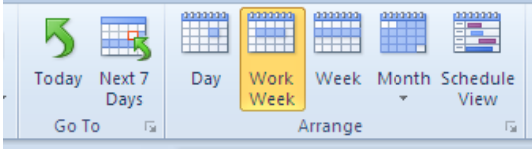

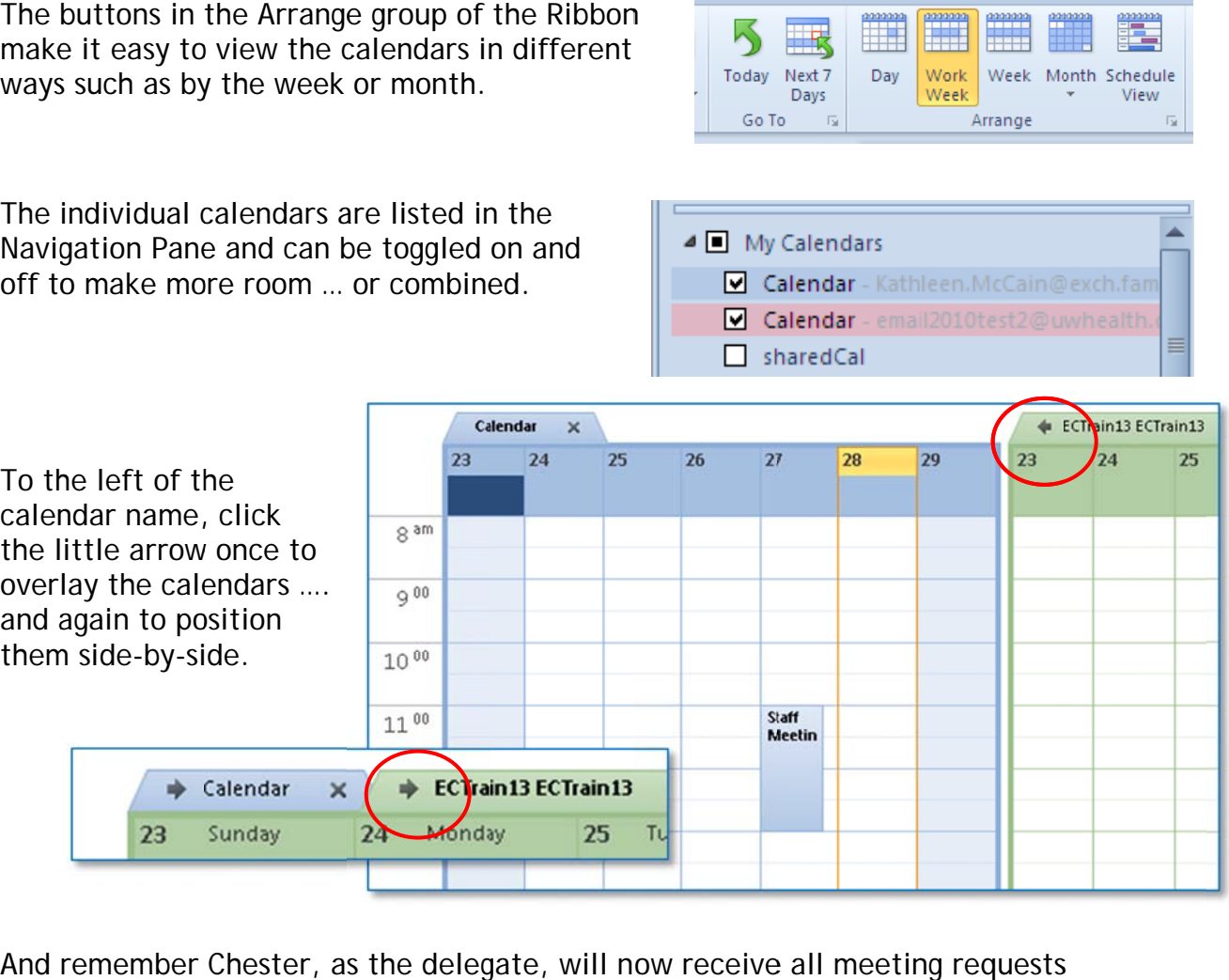

And for K remember Kathy ... an Chester, a nd can respo s the deleg ond on her gate, will n behalf.